#### MYEDUCATION BC

# CREATING A TEACHER COMMENT BANK

### BEFORE USING THE TEACHER COMMENT BANK READ THE FOLLOWING CAREFULLY

- Teacher Comments are **CONNECTED** to a School's Comment Bank
- Teacher Comments **ROLL OVER** each year in the school they were created
- Teacher Comments **CANNOT** be moved to a new school
- Comments can only be entered into a comment bank ONE AT A TIME
- Teachers can get a copy of **ALL** comments out of a school bank in one step using the quick print menu
	- o **CSV** will provide a spreadsheet version
	- o **DOC** will provide a word processed version in table format

## Th.  $a + z$ Create Quick Report... Web Page (HTML) **TXT CSV** Microsoft Word (DOC)

## ADD A NEW TEACHER COMMENT

#### **Staff View > Tools Top Tab > Comments Side Tab > Codes Leaf > Options > Add >**

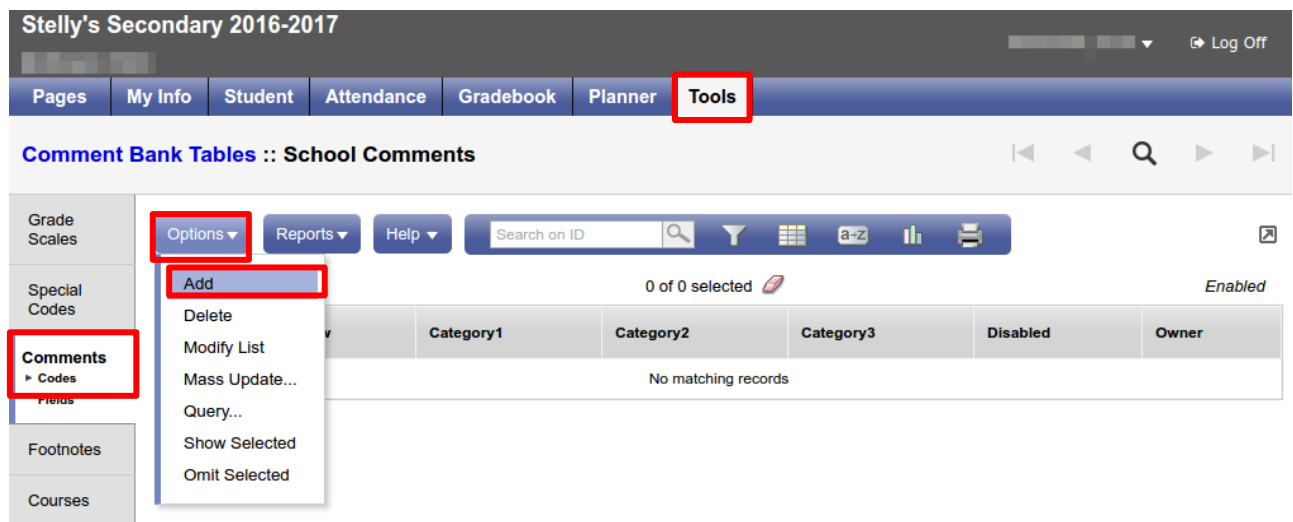

- ID Teacher's Comments # for sorting purposes
- Comment Preview You will see this when choosing a comment
- Comment Full text version of the comment to be inserted
	- Category 1 If you create a category that is not included in the school comment bank it will appear at the top of the category list
	- If you use an existing category from the School Comment Bank your comment will appear under that category

#### **Click Save**